## **EPSON**

Knowledge Base

Artikel: KB020010

## **Hoe controleer ik de inktniveaus van mijn EPSON Stylus printer in Windows 98 of ME?**

U kunt de inktniveaus van de printer alleen controleren als u EPSON Status monitor installeert. Dit hulpprogramma staat op de cd-rom met EPSON-printersoftware. Klik op Start, kies Instellingen en selecteer Printers om het programma te installeren. Klik met de rechtermuisknop op het pictogram van de printer en selecteer Eigenschappen. Klik op het tabblad Hulpprogramma's en vervolgens op het pictogram van Status Monitor. De inktniveaus worden dan weergegeven.

## **Instructies**

Plaats de cd-rom met EPSON-printersoftware die bij de printer is geleverd in het cd-rom-station. Voor het voorbeeld hebben we een EPSON Stylus C80 gebruikt. **Selecteer EPSON Status Monitor en klik op de naar rechts wijzende pijl.**

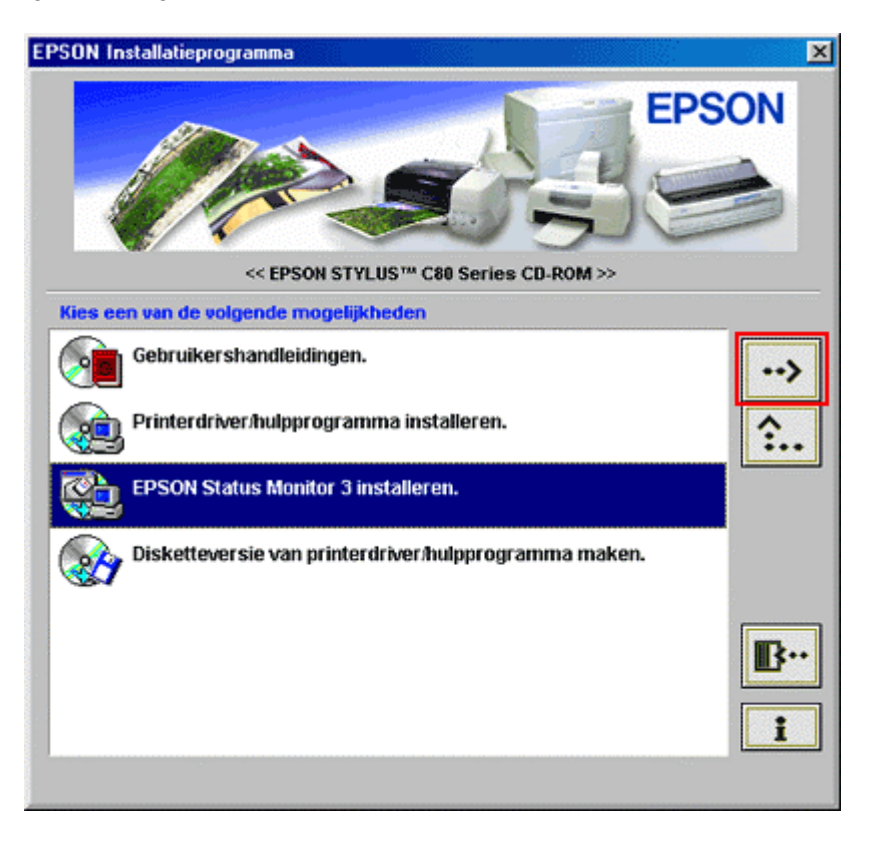

**Klik op OK.**

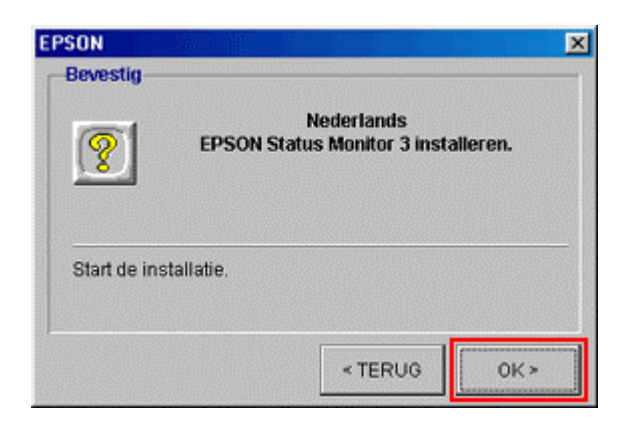

De bestanden worden gekopieerd.

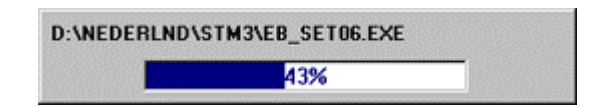

Volg de instructies op het scherm.

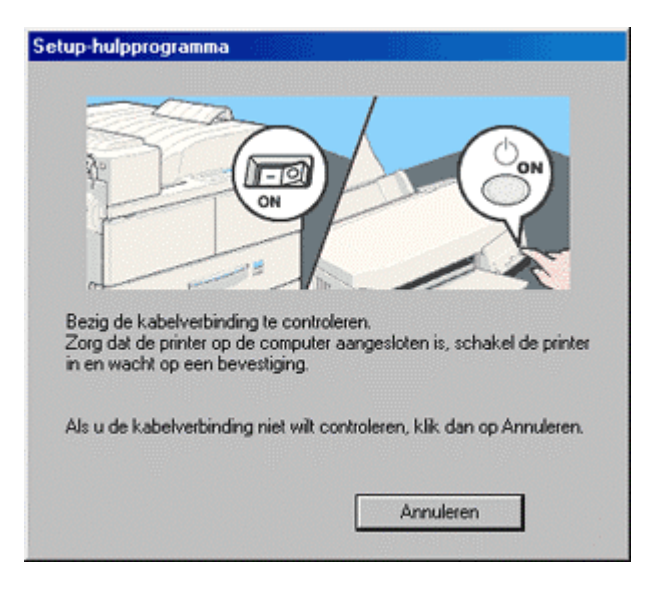

Setup is nu voltooid.

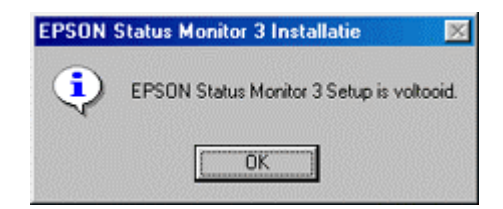

**Klik op Start, kies Instellingen en selecteer Printers om het programma te installeren.** Klik met de rechtermuisknop op het pictogram van de printer en selecteer Eigenschappen. De eigenschappen van de printer worden weergegeven.

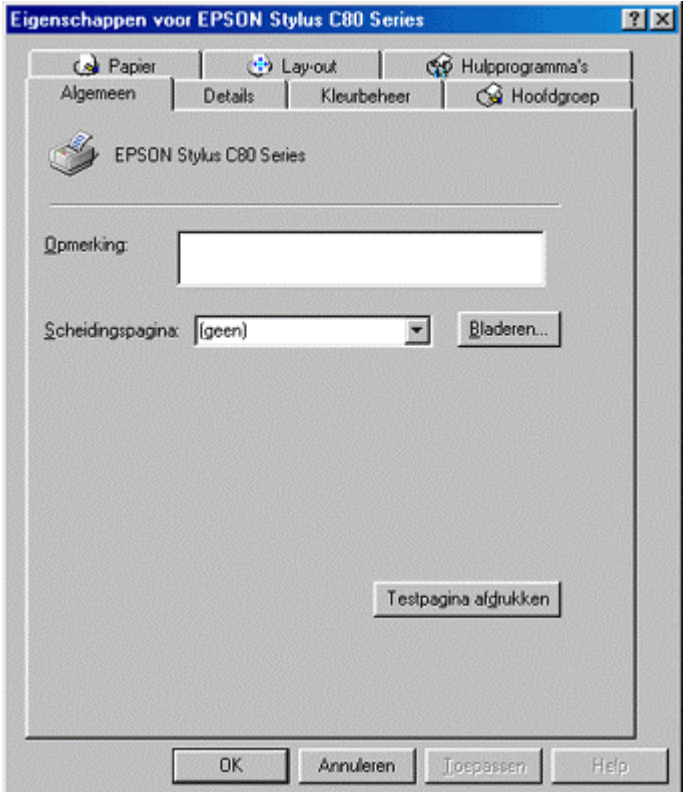

**Klik op het tabblad Hulpprogramma's.**

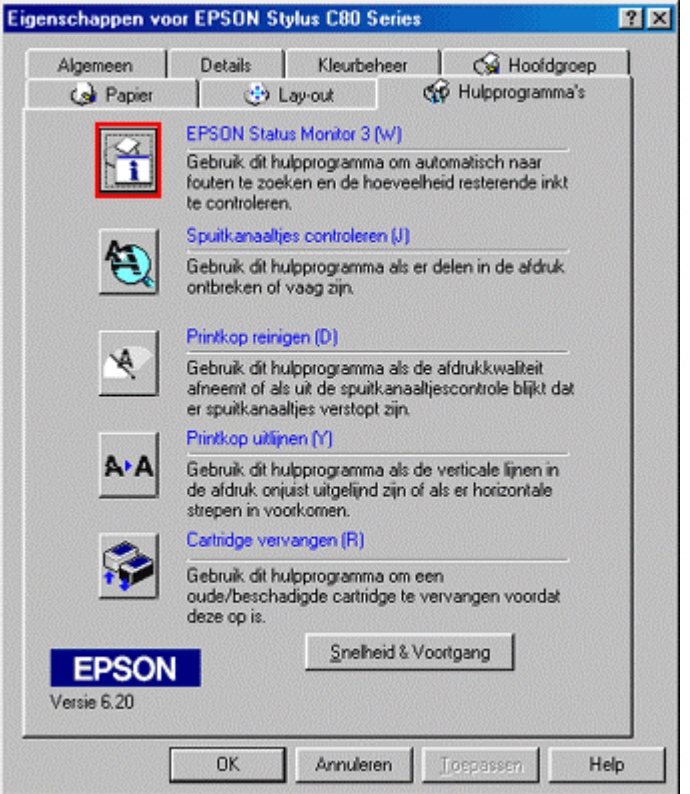

**Klik op het pictogram voor Status Monitor; de inktniveaus worden weergegeven.**

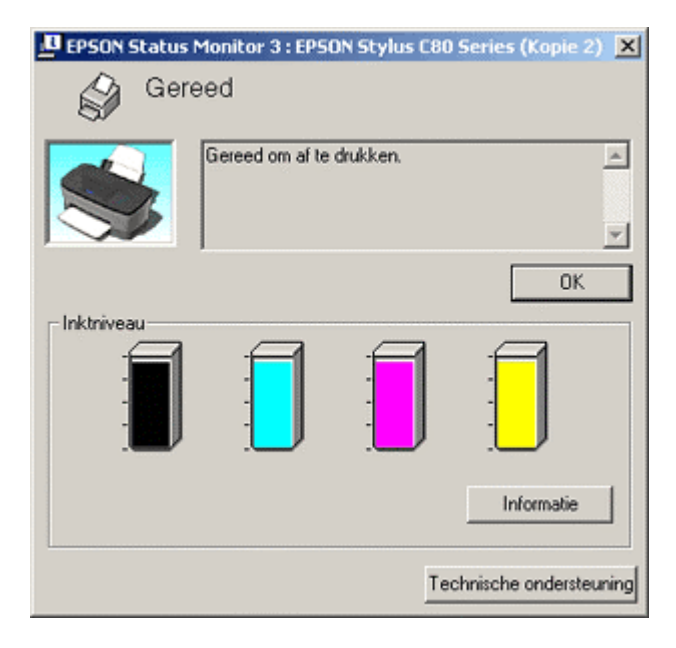

Gebruik het hulpprogramma Status Monitor om het inktniveau van de verschillende patronen te controleren.